# **NÁVOD NA REGISTRACI A PŘIHLÁŠENÍ DO KURZU V SIS PRO STÁVAJÍCÍ ÚČASTNÍKY CHEMICKÝCH CENTER**

## **1. Odkaz na stránkách**

## https://www.chemickacentra.cz/o-projektu/

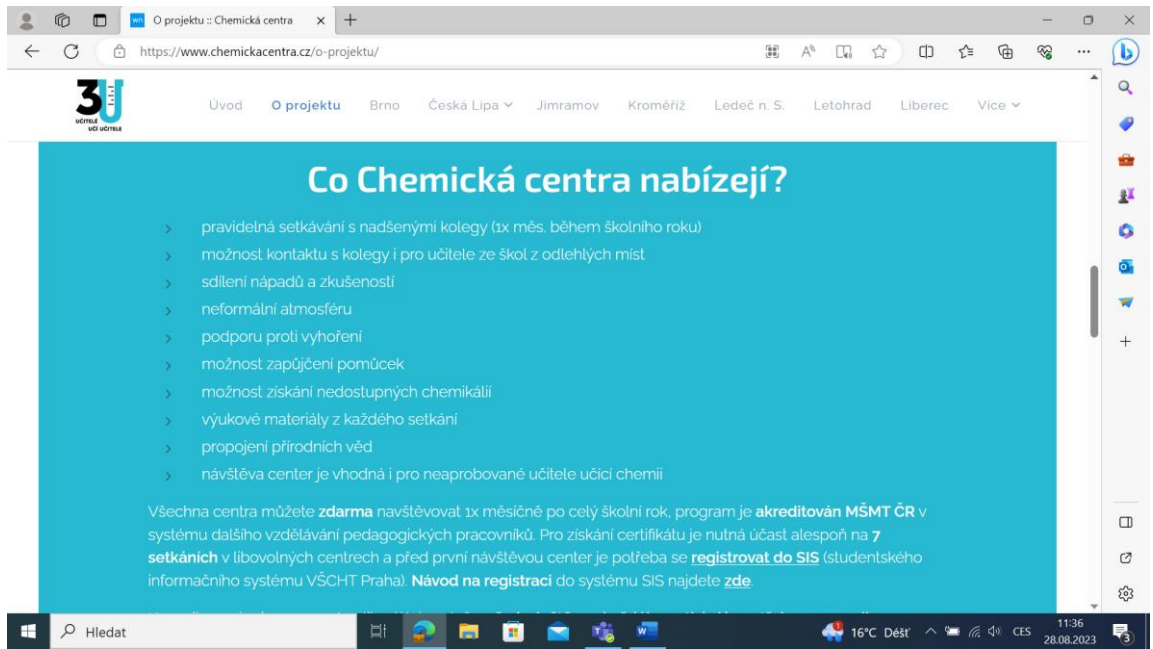

## **2. Přihlášení do SIS pro již registrované**

V případě, že již jste v systému registrovaní **(v minulosti vám přišlo e-mailem heslo)**, vyrolujte na stránce se seznamem kurzů nahoru a stiskněte tlačítko "Přihlásit se".

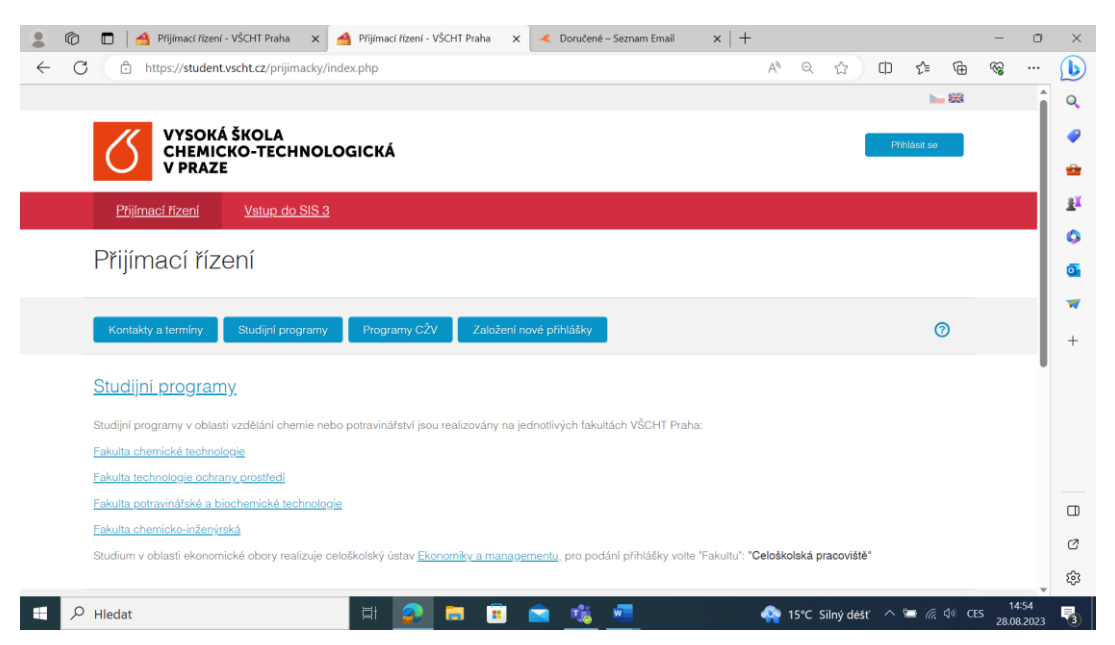

V roletě vyberte typ přihlášení: "Přihlášení pro uchazeče, kteří nemají aktivní login (přihlašují se přes e-mail)".

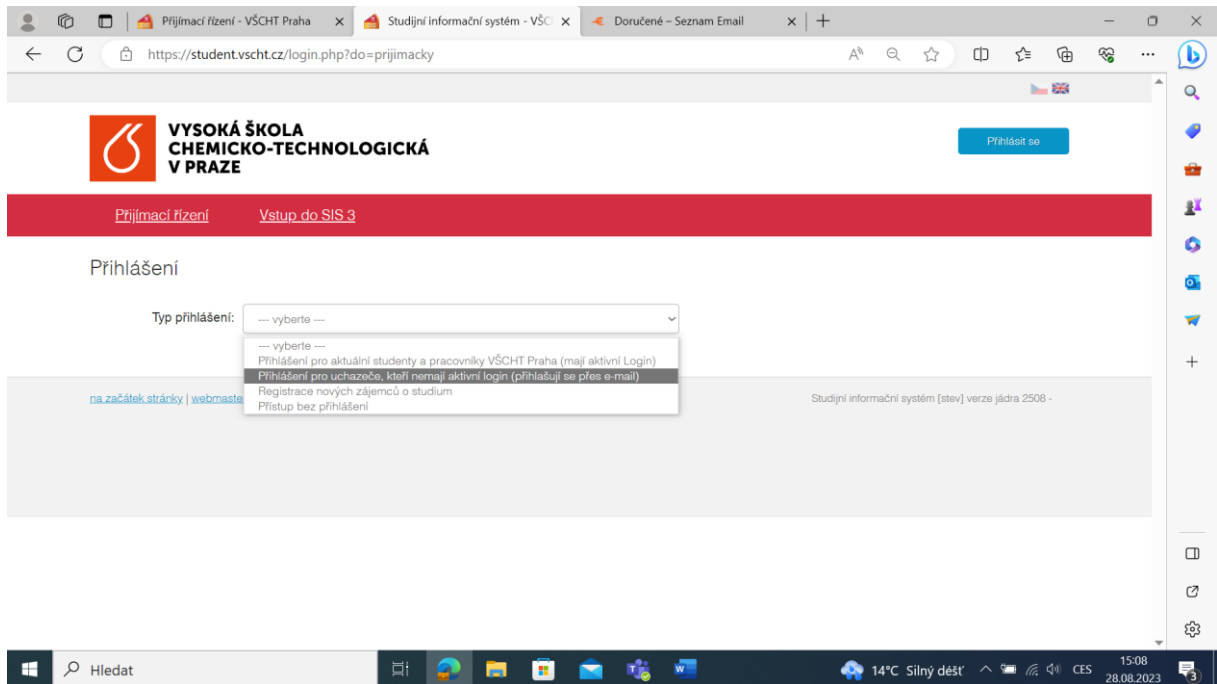

Vyplňte e-mailovou adresu a heslo, které vám již dříve na ni přišlo. Pokud heslo nebude funkční nebo jste je zapomněli/smazali, stiskněte tlačítko "Zapomenuté heslo" a vyčkejte, než je obdržíte **(POZOR! Může to trvat i několik minut!)**.

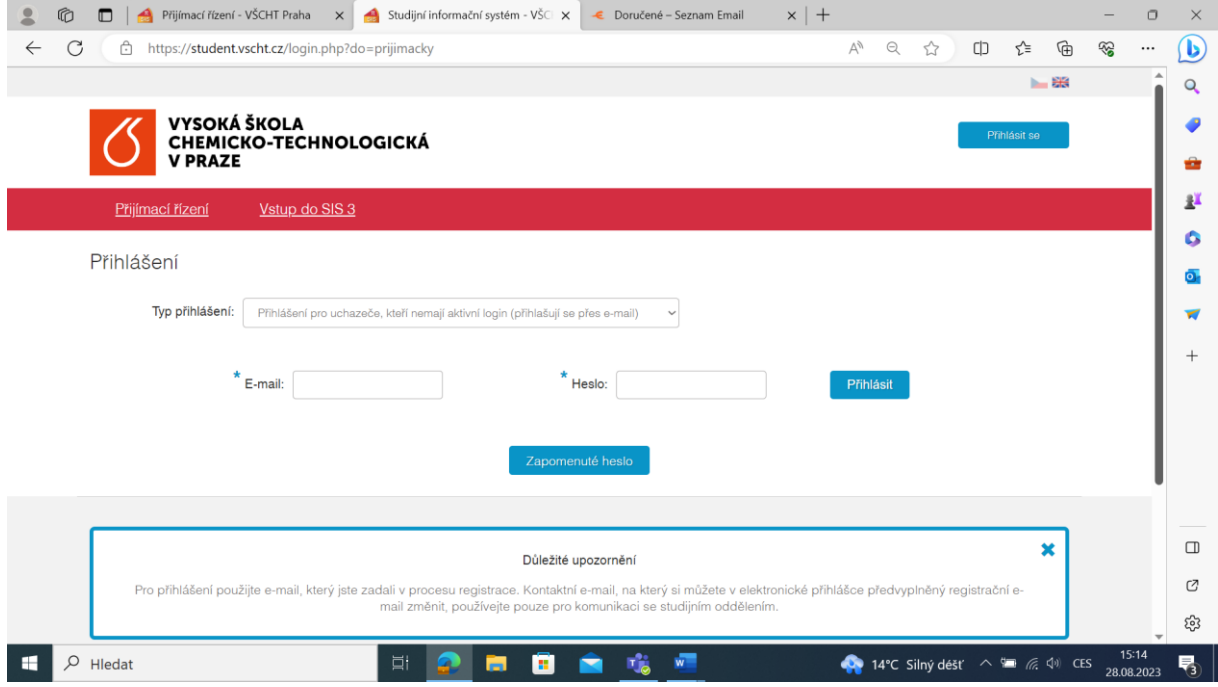

# **3. Založení nové přihlášky**

Z nabídky vyberte "Programy CŽV", v roletě pak Fakulta "Celoškolská pracoviště" a v zaměření programu "Programy CŽV - zájmový".

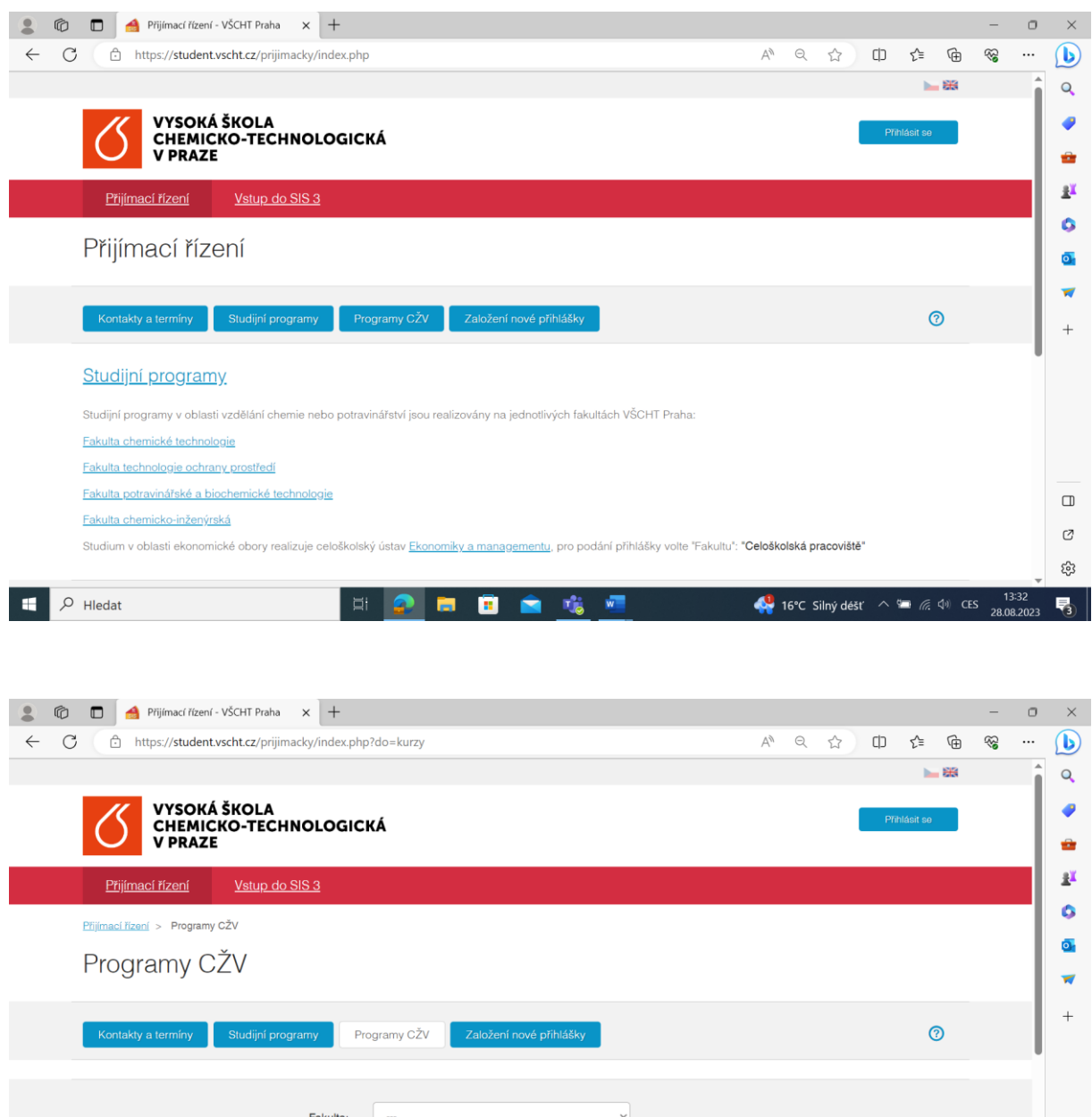

Programy CŽV kromě U3V Mezinárodně uznávaný kurz<br>Program CŽV - zájmový Zaměření programu: Program CŽV - na výkon povolání<br>Program CŽV - univerzita třetího věku  $\Box$  $\circ$ Kód programu:  $\mathbb{C}^2$ Klíčová slova: vyhledávat i v názvech programů ౘ్ర D Hledat m.  $\blacksquare$ 16°C Silný déšť  $\wedge$  an  $\mathbb{R}$   $\triangleq$  40 CES  $\frac{13:33}{28.08.2023}$ 号。 **A** 噓  $\overline{\mathbf{w}}$ 

#### **4. Výběr regionálního centra**

Výběr regionálního centra, do kterého se chcete přihlásit provedete kliknutím na jeho název nebo na tlačítko "Detail" v jeho řádku.

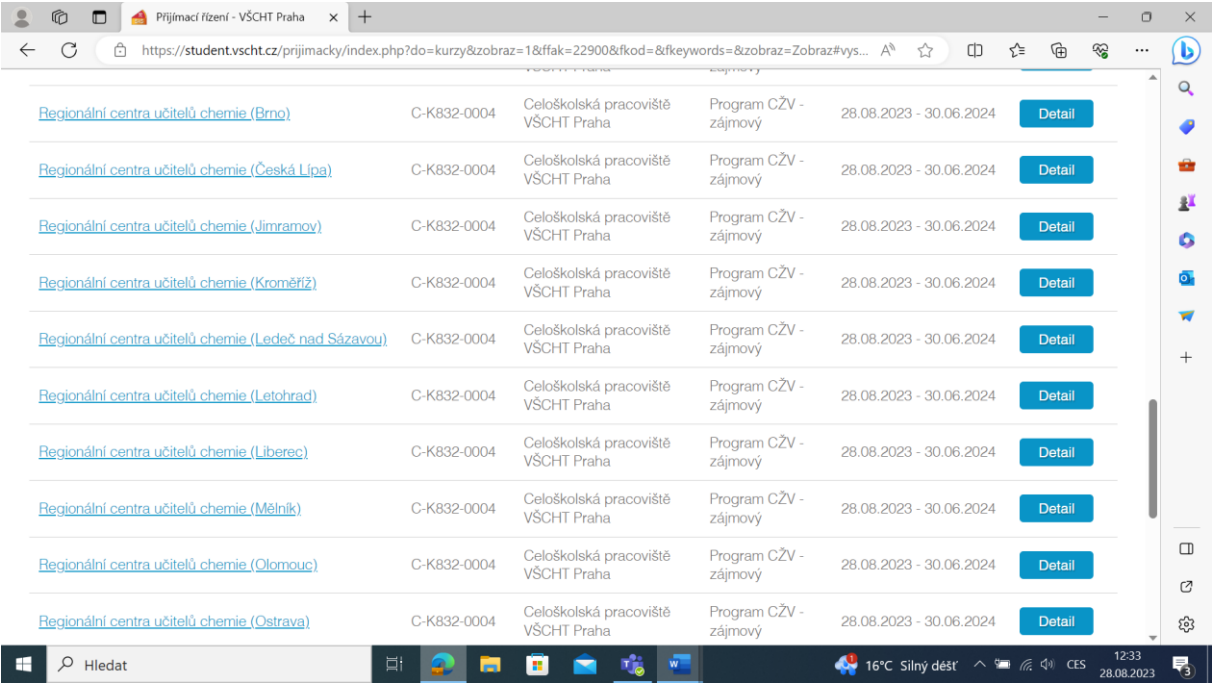

## **5. Seznámení se základními pokyny BOZP v laboratoři**

Před příchodem do centra (a/nebo odesláním přihlášky) je nutné seznámit se se základními pokyny BOZP v laboratoři. Odkaz na ně najdete na stránce "Detail programu" rolováním dolů. Pak stiskněte tlačítko "Podat přihlášku".

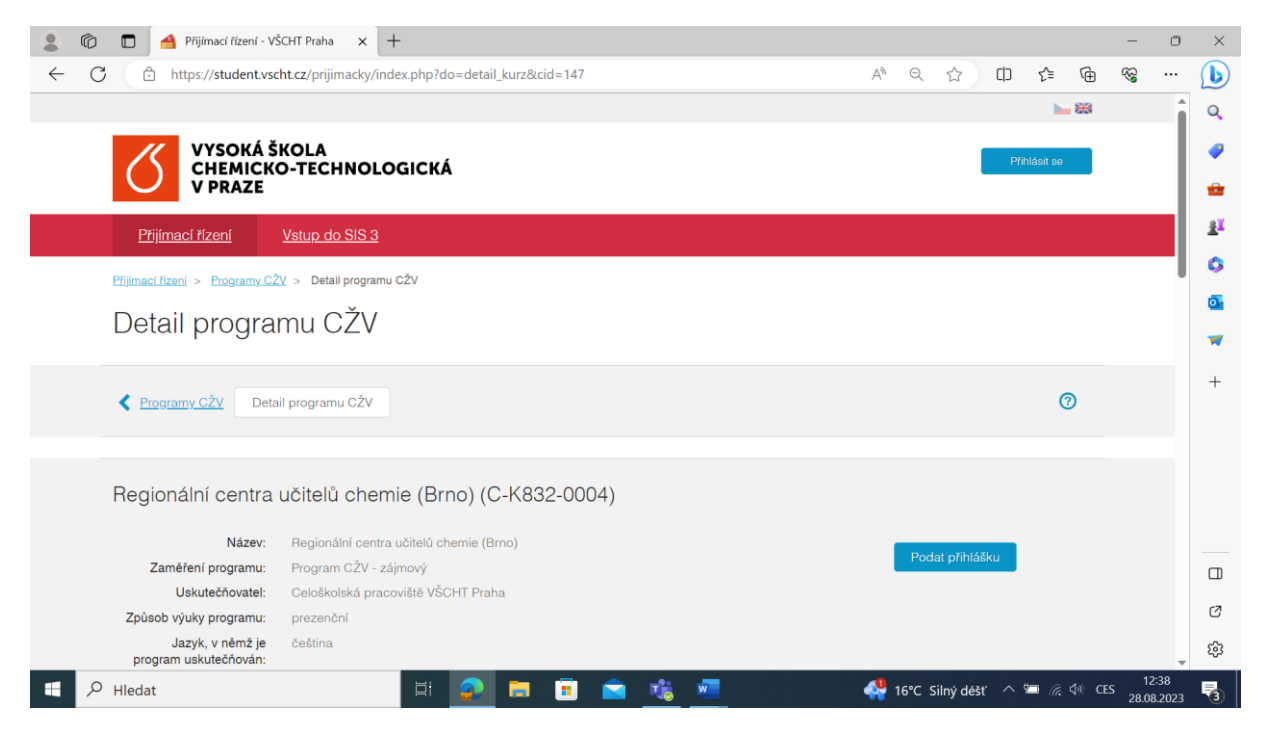

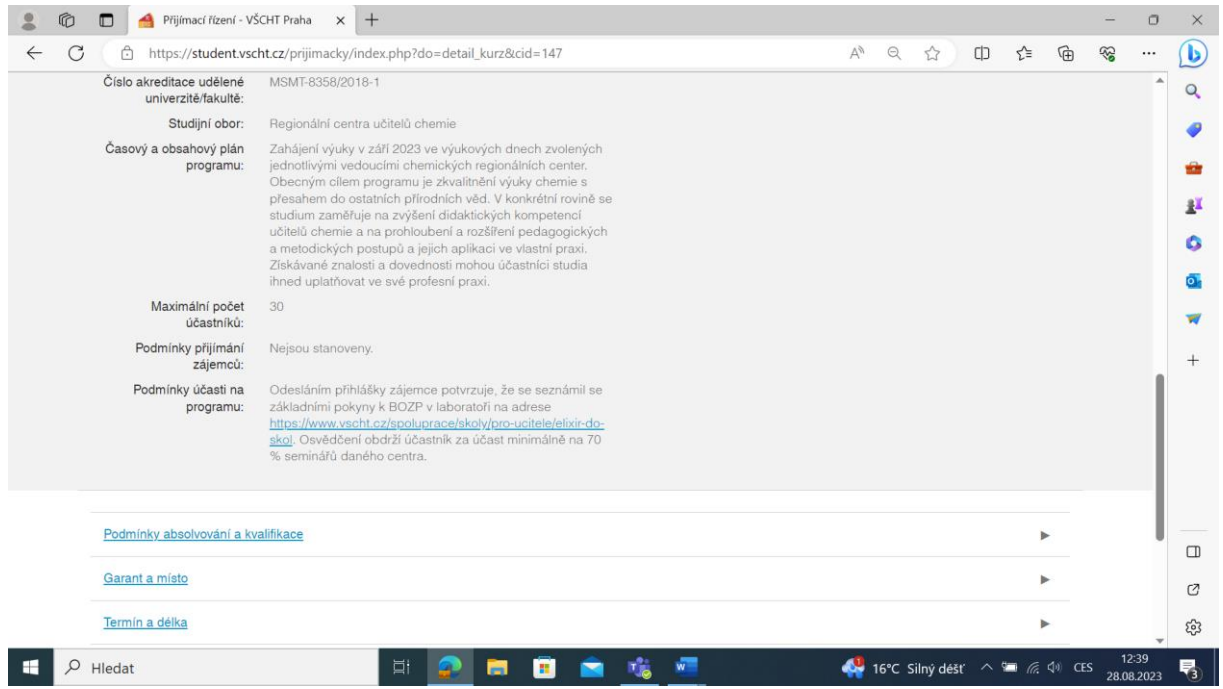

## **6. Založení přihlášky**

Zkontrolujte, že máte vybráno centrum, které chcete navštěvovat a stiskněte tlačítko "Založit".

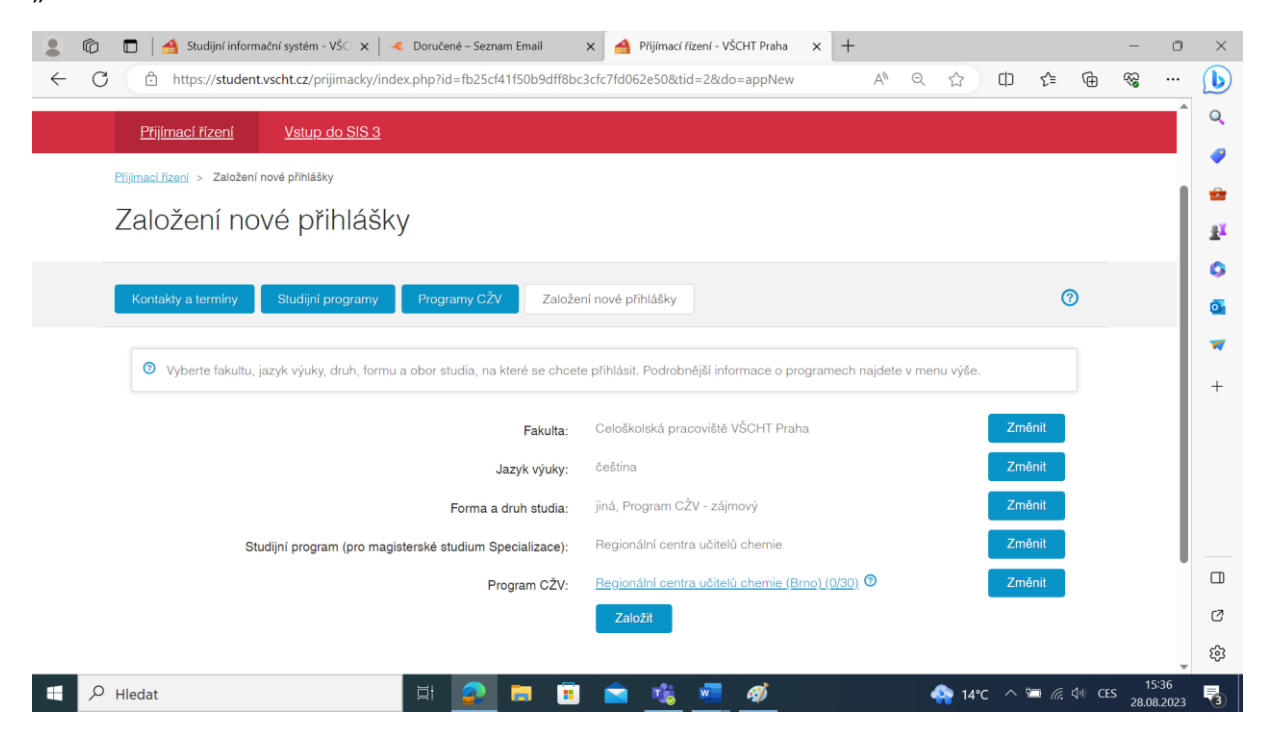

Nyní na stránce "Založení nové přihlášky" rolujte dolů, zkontrolujte správnost svých osobních údajů, příp. je opravte, zašktrněte souhlas se zpracováním osobních údajů a pak stiskněte tlačítko "Uložit přihlášku".

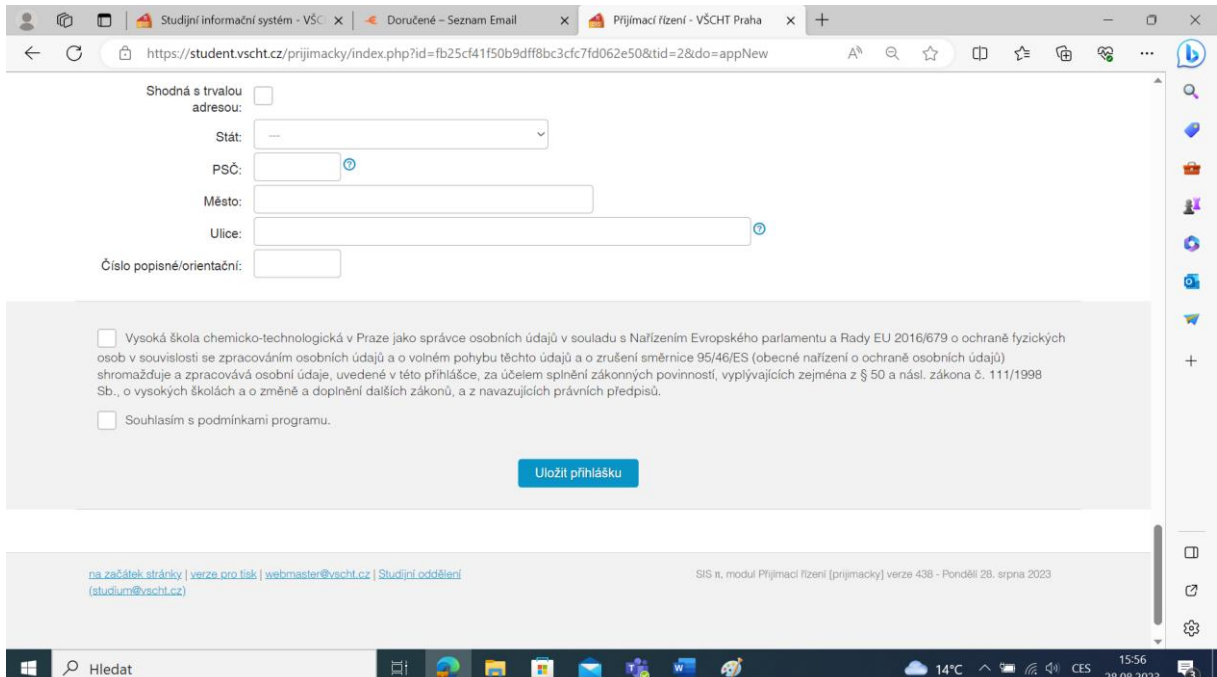

## **7. Potvrzovací e-maily**

Nyní vám přijde e-mail s potvrzením o založení přihlášky.

null@vscht.cz null@vscht.cz =

Komu:

 $\Xi$  Přihláška na VŠCHT Praha - založení / Application for studies at UCT Prague

Byla založena Vaše elektronická přihláška:/ Your electronic application form was created:

Pro přihlášení do systému vždy použijte Váš registrační e-mail (login) a heslo: https://student.vscht.cz/...cky

To login always use the email address you have provided during registration (as your login) and your password: https://student.vscht.cz/...cky

Identifikační číslo / Identification number: 87124 Jméno/Name: Příjmení/Surname:

Pro dokončení přihlášky je nutné stisknout tlačítko "Odeslat" v oddíle "Moje přihlášky", pak vám přijde e-mail s potvrzením o odeslání přihlášky. – **Nyní je vaše přihlášení ukončeno** a vaše přihláška byla předána k dalšímu zpracování.

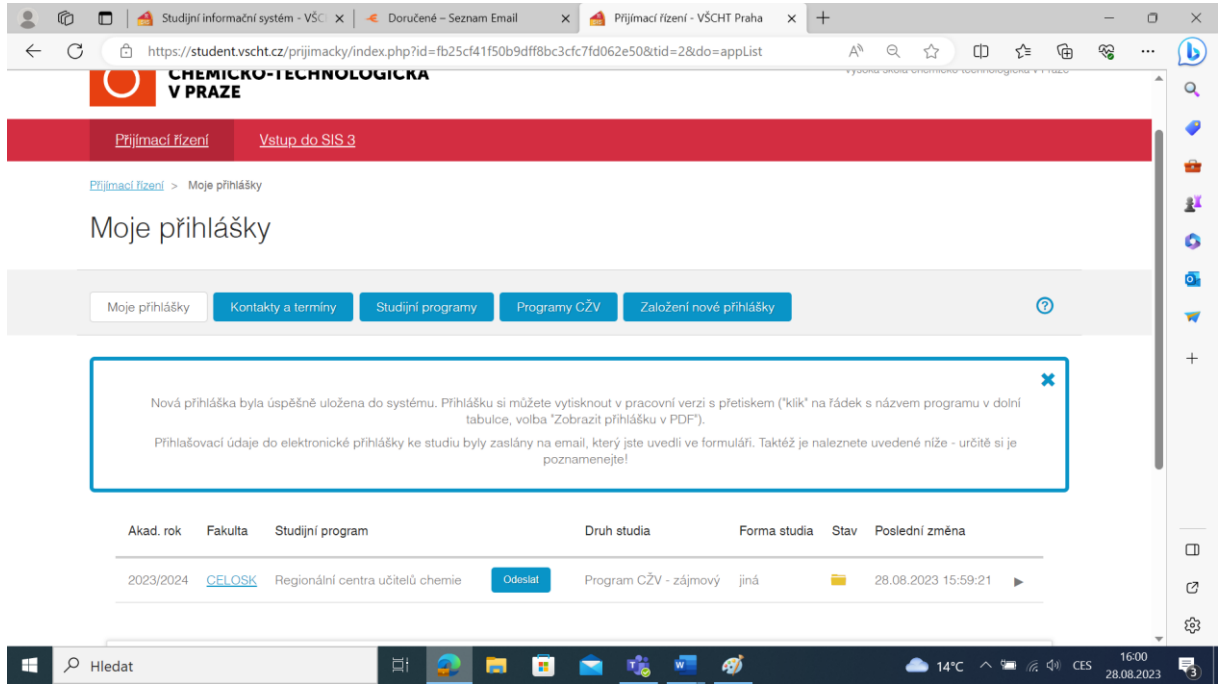